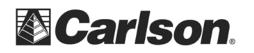

To create a Geoid, click on the Tools drop-down and select Geoid Manager.

| Tools Help |               |   |  |  |
|------------|---------------|---|--|--|
|            | Data Transfer | • |  |  |
|            | Geoid Manager |   |  |  |
|            |               |   |  |  |

This command will carve out a portion of from a specified Geoid. Since Geoid grids are very large, this procedure will carve out a precise portion of it, to avoid overloading the memory on the remote device running SurvCE.

You will be prompted for the approximate latitude and longitude of the job, and the size of the area desired in miles, kilometers or degrees of latitude and longitude. To define a Geoid area, make sure that this criterion is met.

1. Specify the geoid type.

2. Enter the latitude and longitude near the center of the job area.

3. Specify the Grid size in miles, kilometers, or degrees .

| 😻 Set Geoid Area         |               |              |       | ×    |
|--------------------------|---------------|--------------|-------|------|
| Geoid To Process         | USA (Geoid12) | A)           | •     |      |
| Enter Lat/Lon near cente | r of job:     |              |       |      |
| Latitude (dd.mmss)       | 42.361618     | ⊙N CS        |       |      |
| Longitude (dd.mmss)      | 71.164787     | ⊂e ∙w        |       |      |
| Geoid Size               | 50.0          | O Degree 🛛 📀 | Miles | с км |
| ок                       | Cancel        | Help         |       |      |

Click OK to enable the program to connect to our server via the internet, to carve the specified area for your grid file.

| 😻 Downloading geoid                                 | × |
|-----------------------------------------------------|---|
| http://update.carlsonsw.com/GeoidGrids/g2012au4.grd |   |
| Please wait                                         |   |
|                                                     |   |
|                                                     |   |

This document contains confidential and proprietary information that remains the property of Carlson Software Inc.

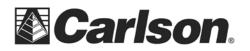

When the process is complete, you will be prompted to name, and save, your .gsf file. Please ote where the program will be saving the file.

| 🨻 Geoid Separation File to Create |                  |   |  |  |  |
|-----------------------------------|------------------|---|--|--|--|
| Save in:                          | Carlson Projects | - |  |  |  |
|                                   | A                |   |  |  |  |

## **Transferring the GSF to the Data Collector**

1. Click on the Tools drop-down. Select Data Transfer, then SurvCE/Fast Survey.

| Tools Help    |                   |  |  |  |  |
|---------------|-------------------|--|--|--|--|
| Data Transfer | SurvCE/FastSurvey |  |  |  |  |

2. The SurvCom window is a divided in to two panes. Each window pane shows where the program is currently looking at data. This is referred to as the Data Path. The Local Path displays the data on your PC on the left-hand side. The Remote Path displays data in your data collector on the right-hand side. The Remote path should always be set to the DATA folder, of your data collector.

| Carlson Software Surv    | 'Com v1.60   |                 |                |                    |            |                | ×    |
|--------------------------|--------------|-----------------|----------------|--------------------|------------|----------------|------|
| Local PC                 |              |                 |                | Remote             |            |                |      |
| Total Files: 441         |              |                 | Total Files: 3 |                    |            |                |      |
| Bytes: 35350K            |              |                 |                | Bytes: 272090      |            |                |      |
| Bytes Free: 787057M      |              |                 |                | Bytes Free: 219M   |            |                |      |
| Local Path: C:\Carlson ( | projects     |                 |                | Remote Path: \     |            |                |      |
| Name                     | Size         | Modified        | -              | Name               | Size       | Modified       | File |
| 崔 (Up One Level)         |              | 03/20/14 10:11  |                | 🗀 Application Data |            | 12/06/13 20:06 |      |
| 🗀 Backup                 |              | 02/05/14 17:55  |                | ConnMgr            |            | 12/06/13 20:06 |      |
| bank_example             |              | 07/25/13 11:06  |                | Documents and S    |            | 12/06/13 20:06 |      |
| 🗀 car_accident_exa       |              | 07/25/13 11:06  |                | 🔁 My Documents     |            | 12/06/13 20:06 |      |
| 🗀 CSGIS                  |              | 12/19/13 17:48  |                | Program Files      |            | 12/06/13 20:06 |      |
| 🗀 GISSampleFiles         |              | 11/04/13 15:33  |                | Storage            |            | 01/01/98 08:00 |      |
| 🗀 Mining Case Studies 🛛  |              | 02/11/14 14:14  |                | ActiveSync_PPP     | 1754       | 12/06/13 12:38 | W    |
| 🗀 Settings               |              | 02/11/14 14:14  |                | 📄 cemail.VOL       | 65536      | 03/21/14 11:52 | VC   |
| start_example            |              | 07/25/13 11:06  |                | 🖻 pim.VOL          | 200K       | 03/21/14 11:47 | VC   |
| SurvNetExamples          |              | 03/06/13 12:49  |                |                    |            |                |      |
| 🛋 \$\$tmp\$\$.CL         | 109          | 06/26/13 11:04  | Ŧ              |                    |            |                |      |
| ٠ III                    |              | ÷.              |                | III                |            |                | •    |
| File: *.*                |              | Tagged REMOTE F | iles: I        | D                  | Byt        | tes: O         |      |
| Status: Connected to rer | note machine |                 |                |                    |            |                |      |
|                          |              |                 | F              | چَ 🐼 🔇             |            |                | k    |
| Connect Transfer 9       | iet Path Ma  | ıke dir Delete  | Hei            | name Options Geoid | 1 F2F conv | / Send Pnts E  | xit  |

This document contains confidential and proprietary information that remains the property of Carlson Software Inc.

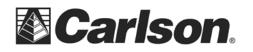

To set the path to the data folder: First, double-tap on Program Files Then, double-click on SurvCE Then, double-click on Data

3. Browse to the .gsf file, that you wish to transfer. Then, double-click on the file name to transfer it.

| Local PC                            |            |                     | Remote                         |                    |                  |
|-------------------------------------|------------|---------------------|--------------------------------|--------------------|------------------|
| Total Files: 641                    |            |                     | Total Files: 13                |                    |                  |
| Bytes: 36590K                       |            |                     | Bytes: 56740                   |                    |                  |
| Bytes Free: 775006M                 |            |                     | Bytes Free: 442M               |                    |                  |
| Local Path: C:\Carlson p            | rojects    |                     | Remote Path: \Prog             | ram files\Survce\D | ata              |
| Name                                | Size       | Modified 4          | Name                           | Size               | Modified         |
| 🔊 Waldorf MD.gsf                    | 138K       | 09/18/14 08:46      | 🖻 demo.GRD                     | 38542              | 09/17/14 10:22   |
| 🔊 wall 1 b.crd                      | 6176       | 06/05/13 09:27      | demo.LOC                       | 890                | 09/17/14 10:22   |
| 🛋 wall 1 b.inf                      | 3320       | 06/05/13 10:50      | 🖻 demo.PRO                     | 120                | 09/17/14 10:22   |
| 🔊 wall 1 b.RW5                      | 775        | 06/05/13 10:50      | demo.sct                       | 1920               | 09/17/14 10:22   |
| 🛋 wall 1.crd                        | 6176       | 06/05/13 09:26      | demo.TPL                       | 1723               | 09/17/14 10:22   |
| 🛋 wall 1.inf                        | 3448       | 05/28/14 11:45      | 📄 🖻 NewJob-bak.dxf             | 2525               | 11/20/14 14:55   |
| 🛋 Watertown_MA.gsf 👘                | 34860      | 02/12/15 15:06      | NewJob.crd                     | 236                | 12/10/14 13:00   |
| 🛥 we.txt                            | 254K       | 04/29/13 09:55      | NewJob.dxf                     | 2525               | 11/20/14 14:55   |
| 🛋 wer.crd                           | 170        | 04/30/13 09:42      | 🔊 NewJob.inf                   | 3285               | 02/11/15 11:25   |
| 🛋 wer.inf                           | 3132       | 04/30/13 12:56      | NewJob.RW5                     | 552                | 12/10/14 13:00   |
| 🛋 wer.RW5                           | 724        | 04/30/13 12:22 🖪    | <ul> <li>NewJob.sys</li> </ul> | 636                | 02/11/15 11:24 - |
| < III                               |            | ۱.                  | •                              |                    | F                |
| File: *.*                           |            | Tagged LOCAL Files: | 1                              | Byte               | es: 34860        |
| Status: Connected to remote machine |            |                     |                                |                    |                  |
|                                     |            |                     |                                |                    |                  |
|                                     |            |                     |                                | 💫 🐼 _              |                  |
|                                     |            |                     | × 🔊 🖌                          |                    |                  |
|                                     |            |                     |                                |                    |                  |
| Connect Transfer Si                 | et Path Ma | ake dir Delete F    | Rename Options 6               | ieoid F2F conv     | Send Pnts Exit   |

A message will be shown, telling you that the file was transferred successfully to your data collector, and the .gsf can now be found in the Remote pane of the SurvCom window.

4. On the data collector go to the Equip tab / Tap Localization / tap the GPS tab / tap "Geoid File" button / select the file we just created / Tap OK / Tap OK

| 😂 JOB:NEWJOB              | 🗎 🛃 💽             | 🛛 📚 Localization 🛛 🔽 🗙                                     |  |  |  |
|---------------------------|-------------------|------------------------------------------------------------|--|--|--|
| <u>F</u> ile <b>Equip</b> | Survey COGO Road  | System TS GPS Points By Helmerl                            |  |  |  |
| 1 Total Station           | Localization      | Base Translation by Rover Readings     Localization Method |  |  |  |
| 2 GPS Base                | Z Check Level 📼   | Multi Point Method: Plane Similarity                       |  |  |  |
| 3 GPS Rover               | P                 | One Point Azimuth: State Plane Grid                        |  |  |  |
| 4 GPS Utilities           | 🕸 🛛 🖉 Peripherals | Geoid File: None<br>Geoid Interpolation Method: Quadratic  |  |  |  |
| 5 Configure               | About SurvCE      | Use Grid to Ground: 1,00000000000 1                        |  |  |  |

This document contains confidential and proprietary information that remains the property of Carlson Software Inc.